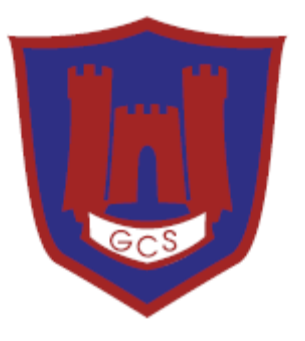

# **EduLink One (Parent Portal)**

### Parent User Guide

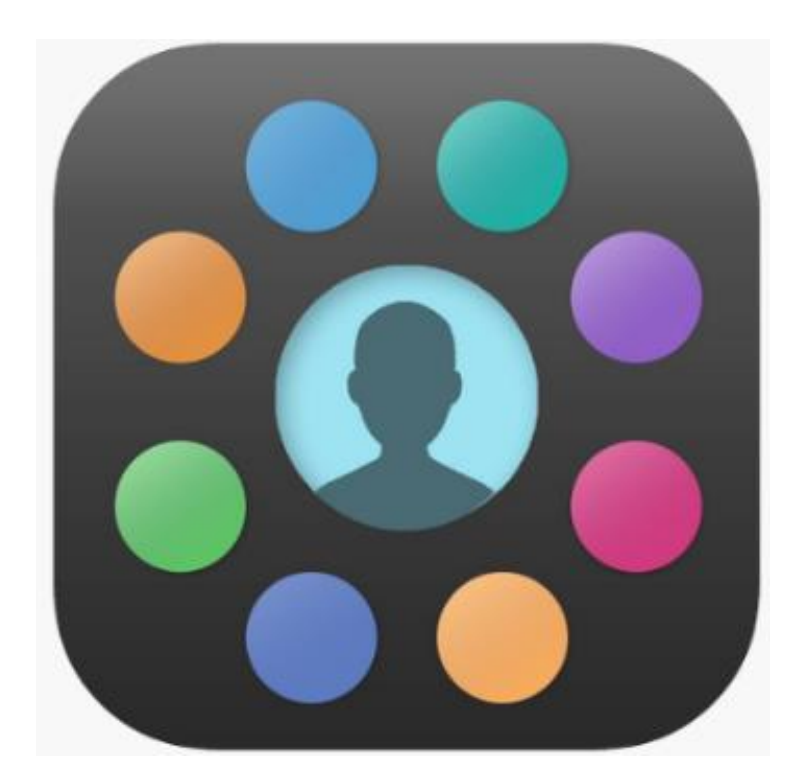

## GIVE • CREATE • SUCCEED

### **Contents**

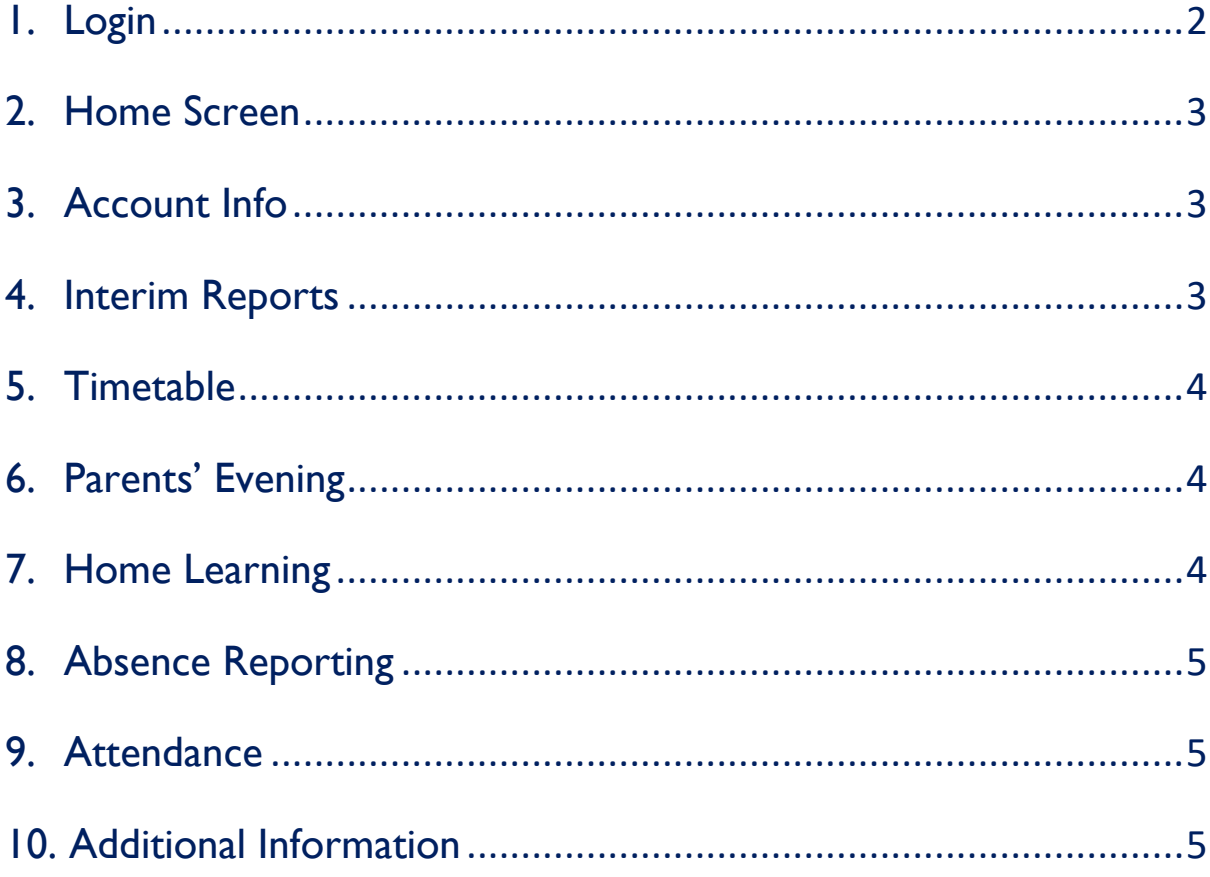

#### <span id="page-2-0"></span>1. Login

- a. EduLink One can be accessed via computer, mobile device or a tablet:
- 1. A web browser such as Internet Explorer or Google Chrome. [www.edulinkone.com](http://www.edulinkone.com/)
- 2. Mobile device (iOS and Android) or tablet via the EduLink One App.

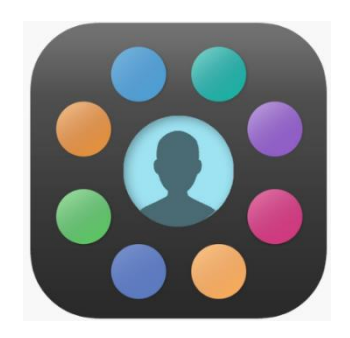

- b. Login Details
- **School ID is GCS**
- **•** Your username and password will be e-mailed to you directly. If you have any issues with the login contact the School Office.

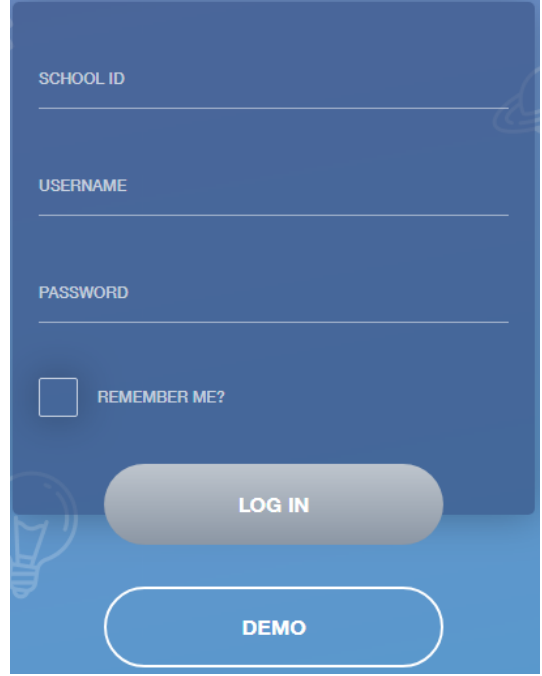

#### <span id="page-3-0"></span>2. Home Screen

- Once logged in you will be taken to the home screen, where you will be able to navigate through the different sections of EduLink One.
- If you have more than one child at County you can switch between each one, by selecting the child you would like to view in the top right hand corner of the home screen.

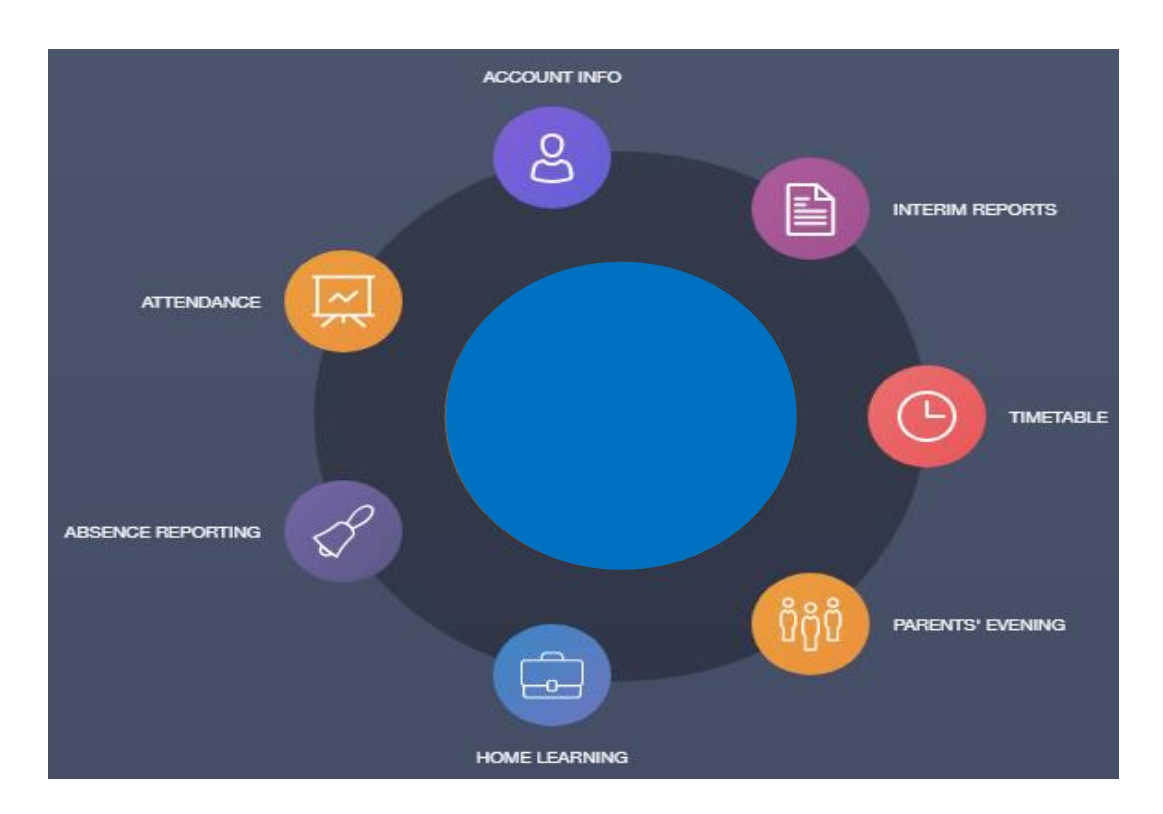

#### <span id="page-3-1"></span>3. Account Info

**This will provide you with key school information about your child. For** example, Tutor Group, Form Tutor and school e-mail address.

#### <span id="page-3-2"></span>4. Interim Reports

**View your child's latest Interim Report (IR).** 

#### <span id="page-4-0"></span>5. Timetable

Parents and students have access to this section, which allows you to view your child's school timetable. This shows you information on what lessons your child has each day and who the teachers are for those lessons.

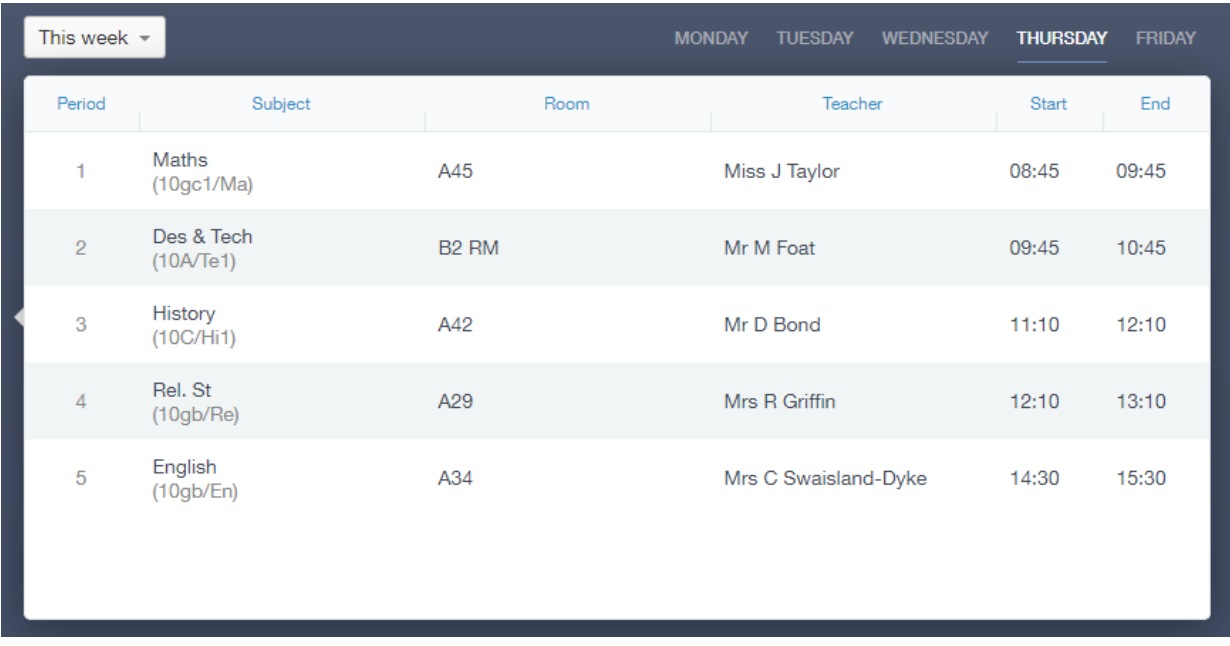

#### <span id="page-4-1"></span>6. Parents' Evening

**Parents' Evening appointments will be booked via EduLink One by pressing** this button. A Parentmail will be sent in advance with information on when the booking system will open.

#### <span id="page-4-2"></span>7. Home Learning

Home learning will be set by subject teachers on EduLink One, and will be available for students and parents to view. Details of the home learning will be provided, as well as the submission date/time and any attachments.

#### <span id="page-5-0"></span>8. Absence Reporting

**This feature will allow you to send a direct message in to our Attendance** Officer, to notify the school of any absence by your child that is due to occur.

Note: Telephone calls can still be made to the School Office to report an absence as well.

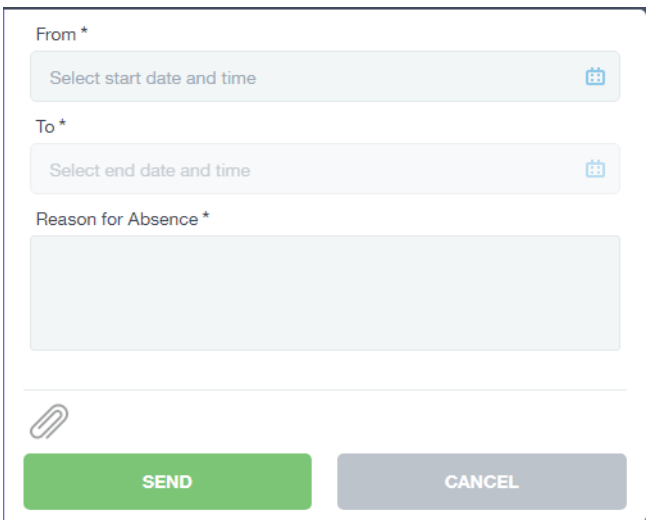

#### <span id="page-5-1"></span>9. Attendance

 View a detailed breakdown of your child's attendance for the academic year.

#### <span id="page-5-2"></span>10. Additional Information

 As we all become familiar with EduLink One new buttons will be introduced to the Homepage. If you have any questions relating to EduLink One please contact the School Office in the first instance.